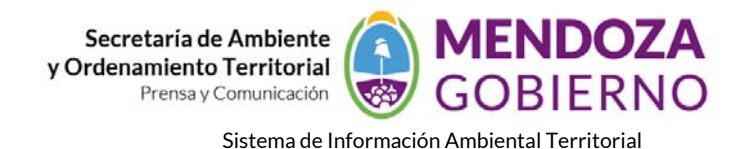

## **NODO AMBIENTE**

## **INSTRUCTIVO DE USO**

## **CÓMO VISUALIZAR UN MAPA.**

Ingresar a la página **www.siat.mendoza.gov.ar**. Una vez hecho esto, el navegador de internet nos muestra el "**INICIO**" de la aplicación, y en el extremo derecho de la pantalla seleccionamos el comando "**REGÍSTRATE**":

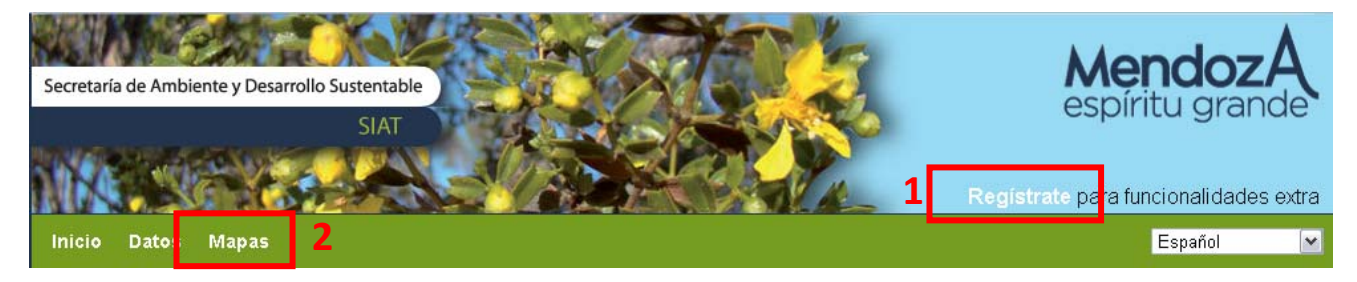

## **GEONODE LOGIN**

Nombre De Usuario: muni-san rafael

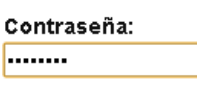

Login

**1**‐Registramos nuestro nombre de usuario si fuera necesario y seguidamente ingresamos nuestra contraseña (teniendo en cuenta las mayúsculas, si es que las tuviere).

**2**‐Seguidamente hacemos clic en el menú MAPAS y se despliega una pantalla donde, hacemos clic en *"Todos los Mapas"*.

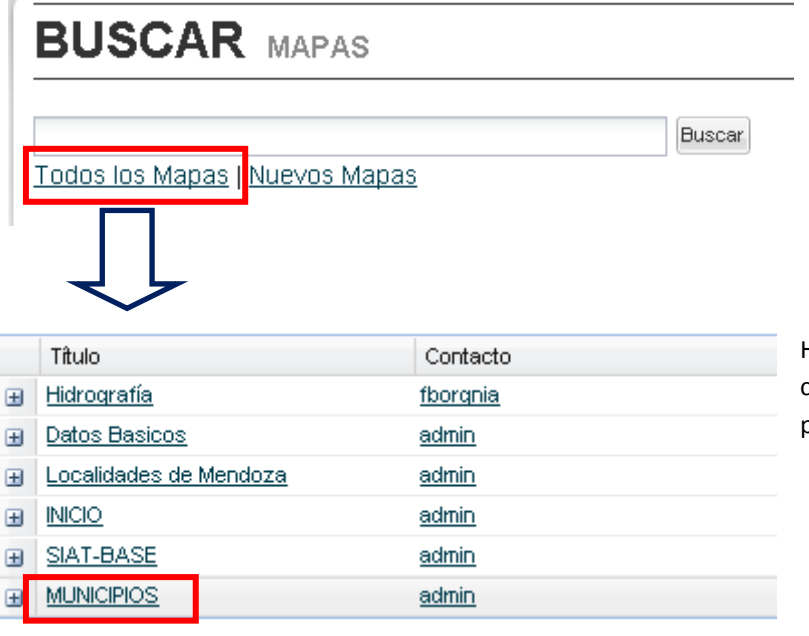

Podemos buscar un mapa específico (ej. Hidrografía), o directamente con un clic sobre todos "**Todos los Mapas**", se desplegará un listado de mapas.

Hacemos clic en alguno de los mapas. A continuación podemos ver el mismo en otra pantalla.

Esta pantalla nos permite ver el mapa creado (**"MUNICIPIOS" o cualquier otro mapa armado**), navegarlo con el roll del mouse, para acercar o alejarse o moverse sobre el mismo manteniendo apretada la tecla derecha del ratón o

Agencia Provincial de Ordenamiento Territorial – Sistema de Información Ambiental Territorial – www.siat.mendoza.gov.ar ‐ pág. 1

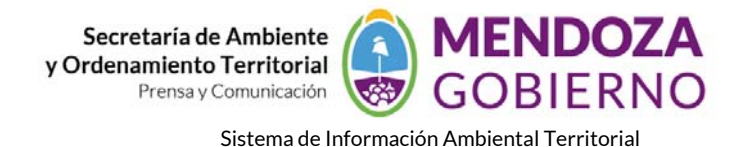

usando las flechas a la izquierda de la vista. Se completa con una escala gráfica y otra numérica. En **"Capas"** vemos las variables o temas incorporados. En la parte inferior encontramos una bandeja para dejar comentarios acerca del mapa.

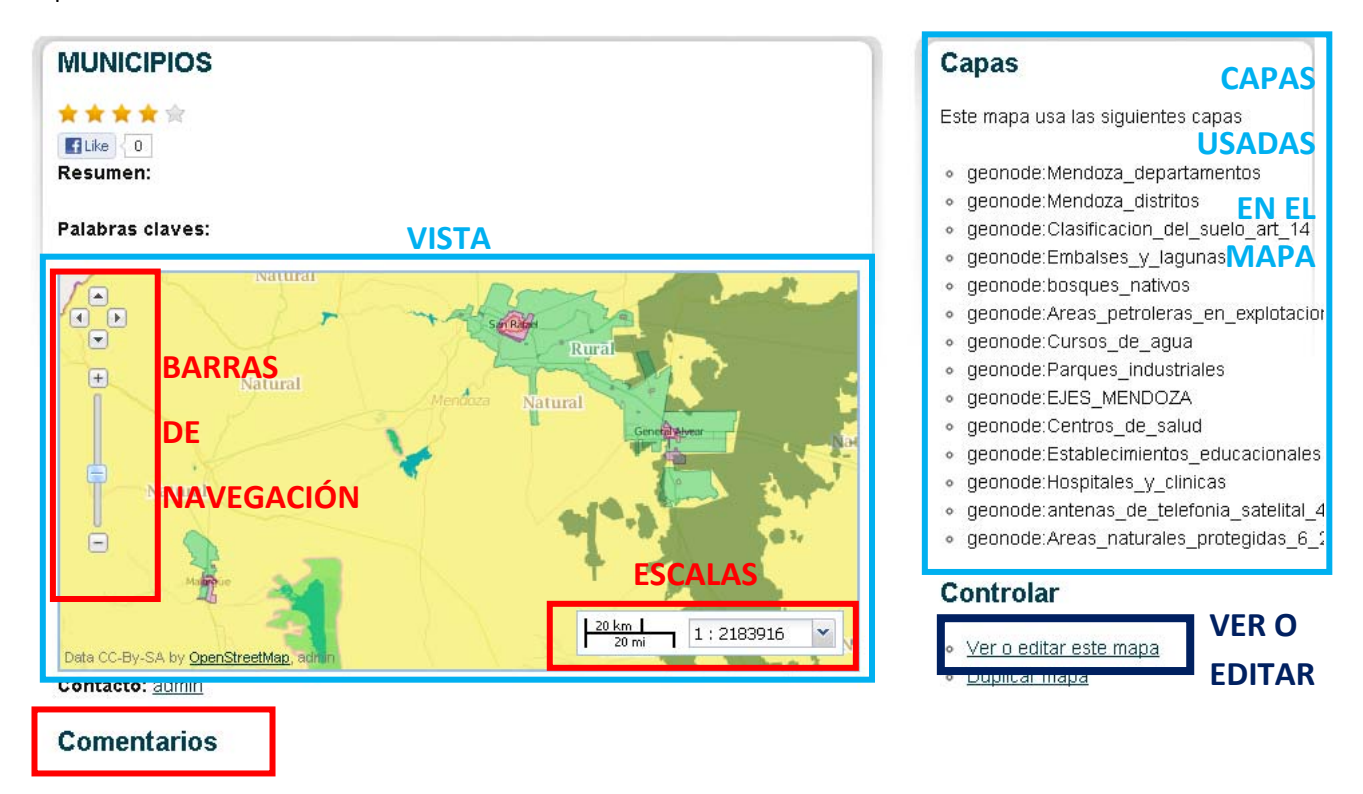

Además, este mapa se puede ver con el comando "**Ver o editar este mapa**". Vemos un portal donde visualizamos el mapa con las referencias de capas y otras opciones como la de agregar capas.

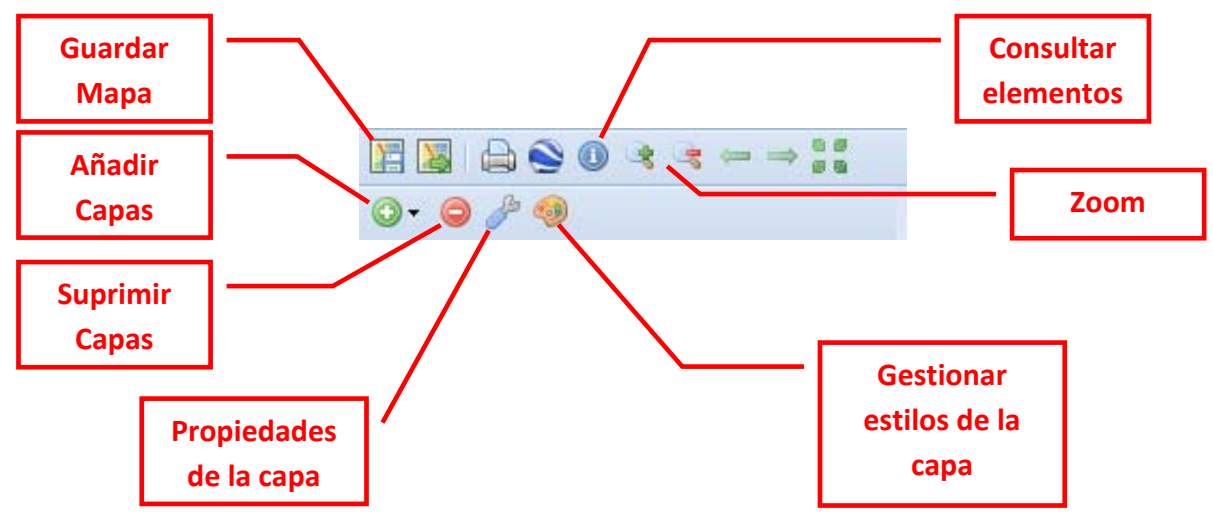

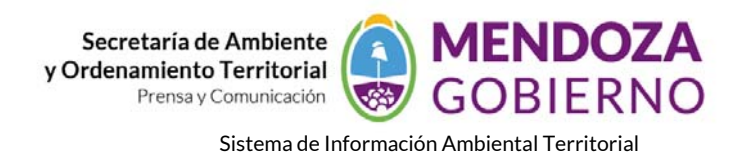

Mapas / MUNICIPIOS Ver info HNAO O CHAN  $0.070$ Capas superpuestas **VISTA:**  ▲ Ø Areas naturales protegidas Natural **Capa activa y encendida** Antenas de Comunicación Satelital **Christian Seconds**<br>
Centros de Salud<br>
Establecimientos e<u>ducacionales</u> **ESPACIO DE Capa desactivada y apagada** ▷ Eies Mendoza **NAVEGACIÓ LOCALES**<br> **LOCALES**<br> **LOCALES** À **CARGADAS Capa desactivada y encendida** ⊿ <mark>V</mark> Lagos y lagunas ▲ V Clasificacion del Territorio Art 14 Urbano **Natural**  $\Box$  Rural Complementaria Aprovechamiento extractivo Natural Distritos Natural Capa base ▲ Obluemarble **CAPAS** B **O Bing Hibrido Comparisonce**<br>
O MapQuest Imágenes<br>
O MapQuest OpenStreetMap<br>
O MapQuest OpenStreetMap **Natural**  $\frac{10 \text{ km}}{10 \text{ mi}}$  1:1091958  $\bigcirc$  OpenStreetMap **Capa base encendida**  $\ddot{\phantom{0}}$ 

CAPAS LOCALES CARGADAS: son las capas de la Secretaría de Ambiente y Desarrollo Sustentable

CAPAS BASES: Son servicios de mapas incorporados al nodo, de base e imágenes satelitales.

VISTA: ESPACIO DE NAVEGACION: Es la vista para la navegación.

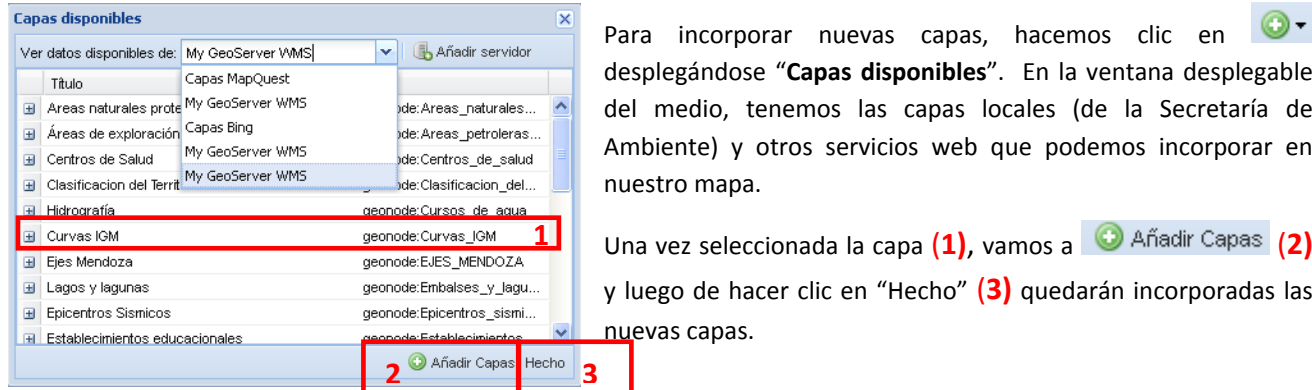

×.

Podemos ver la capa incorporada en el visualizador.

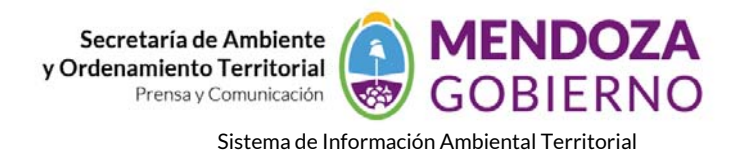

Mapas / municipios **HNISO 44**  $\Rightarrow$   $\frac{9}{8}$  $\leftarrow$  $\overline{\mathbf{A}}$ San Juan  $\overline{\bullet}$  $0.070$ ▲ Capas superpuestas ₹ **Capa** incorpor ⊿ *Curvas* IGM + CLINRY LANT ÿ **Desillo**  $\pm$ <sup>89</sup> 4 / Antenas de Comunicación Satelita  $\odot^R$ San Lu San × ▲ <mark>√</mark> Hospitales y Clinicas Rang  $\ddagger$ 4 **V** Centros de Salud **OEOD O**Eurice  $\ddot{\textbf{r}}$ 4 **V** Establecimientos educacionales  $e^{\int a/ca}$  $+491$ Linares 4 / Clasificacion del Territorio Art 14  $\Box$  Urbano Rural  $\circ$  $\odot^5$ Complementaria Aprovechamiento extractivo Los Ángeles Natural 4 / Lagos v lagunas a de <mark>MapQuest <sup>me</sup>,</mark> admi http://siat.mendoza.gov.ar/maps/16/view Teselas